# **Advanced Settings Guide**

FOCUS
AMPLUS Co., Ltd.
Ver 3.2.1
2023/10/13

# Content

- P1 Advanced settings
- P2 Focus Adjustment
- **P4** Camera Position Settings
- **P5 LED Position Settings**
- **P6** Projector Position Settings
- P7 Brightness Adjustment

# **Advanced settings**

If you adjust the camera and projector before starting the calibration, it will be smoother when you start the calibration. First, select the camera to be set up in steps (1)-(8).

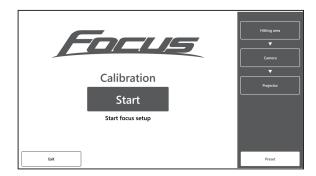

- \*Before setting up, ensure the camera's USB cable is plugged into the USB port on the PC and FOCUS power cord is plugged into an outlet.
- \*Before setting up, ensure the projector cable is plugged into the PC.

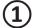

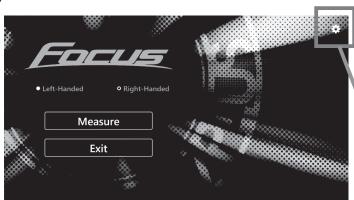

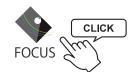

Click the "FOCUS" icon on DeskTop to launch the "FOCUS" application.
Click the Settings icon on the upper right corner of the HOME screen.

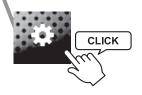

**(2)** 

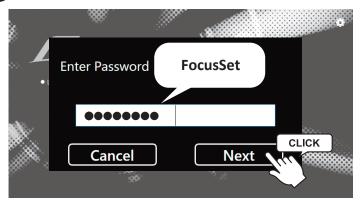

A password pop-up box will appear, type "FocusSet".

After typing "FocusSet", click "Next".

\*You can also rest the password in the Settings.

(3) Click the "Start" button.

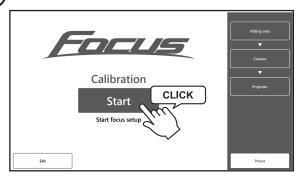

Select "Left-Handed" or "Right-Handed" mode.

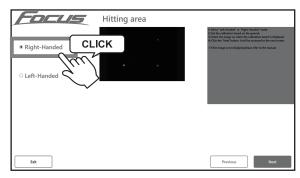

Hitting area

**6** Select the image on which the calibration.

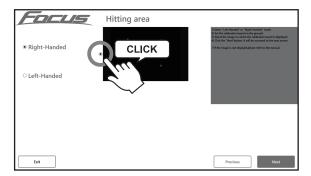

Hitting area

8 Click the "Exit" button on the next page to return to the Top page of the calibration.

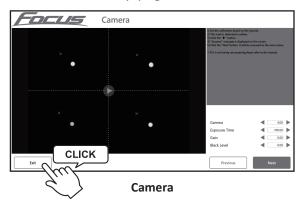

Click the "Next" button. It will be accessed to the next screen.

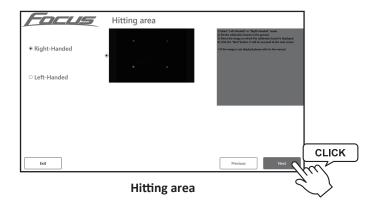

**9** Click the "Preset" button.

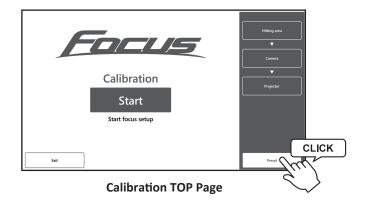

# **Focus Adjustment**

Click the "Focus Adjustment" button to adjust the focus of the camera.

\*This part is refer to adjusting the focus of the camera, not the "FOCUS" of the product name.

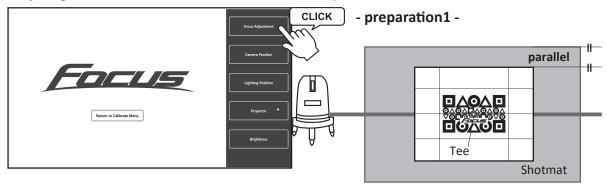

Place the laser marking device in order that the laser light can pass through the top of the tee. Place the laser light parallel to the shotmat.

Place the calibration board in order that the center of the board is aligned with the laser light.

#### - preparation 2 -

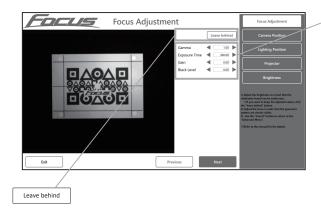

Before adjusting the focus of the camera, if the screen is too bright or too darks, follow the steps bellow to increase or decrease the brightness values by using

- ◆ or button to make the screen can be clearly seen.
- 1.Gamma
- 2.Exposure Time
- 3.Gain
- 4.Black Level

\*If you want to keep the current values that you just adjusted and use them next time, click the "Leave Behind" button.

Adjust the focus in order that the geometric patterns can be clearly seen.

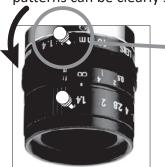

Gently unscrew the top lens lock screw on the camera in counterclockwise.

Adjust the focus in order that the geometric patterns can be clearly seen.

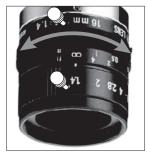

To adjust the focus, manually rotate the lens left or right until the geometric patterns can be seen clearly on the screen. After adjusting, gently lock the top lens by turning the lens lock screw in clockwise.

Example

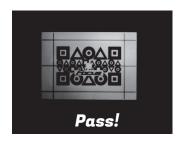

blurry

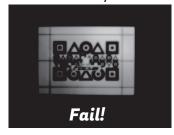

blurry

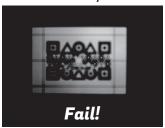

# **Camera Position Settings**

Click the "Camera Position" button to adjust the position of the camera.

\*The calibration board used for Focus Adjustment

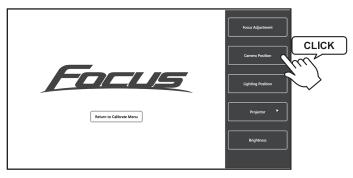

#### - preparation -

Before adjusting the position of the camera, if the screen is too bright or too darks , follow the steps bellow to increase or decrease the brightness

- 1.Gamma
- 2.Exposure Time
- 3.Gain
- 4.Black Level

Leave behind

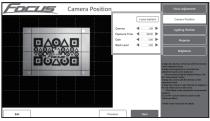

\*If you want to keep the current values that you just adjusted and use them next time, click the "Leave Behind" button.

If the calibration board is not in the center of the screen, use the knobs on the FOCUS to center it on the screen. Please remove the FOCUS cover.

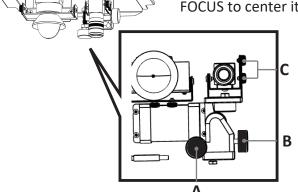

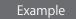

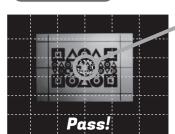

Align the camera in order that the tee is displayed in the red dotted circle on the screen.

\*Red dotted circles indicate the recommended positions.

#### - A knob -

# - B knob -

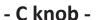

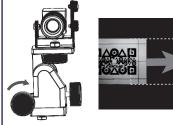

Turning the A knob to the right moves the board in the screen to the right.

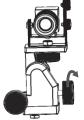

Turning the B knob backward (right) rotates the board in the screen to the left.

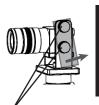

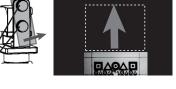

Loosen this screw, then adjust and Tighten it firmly when you are done.

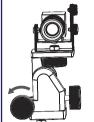

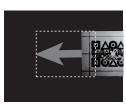

Turning the A knob to the left moves the board in the screen to the left

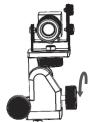

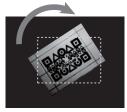

Turning the B knob backward (left) rotates the board in the screen to the right.

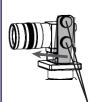

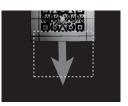

Loosen this screw, then adjust and Tighten it firmly when you are done.

# **LED Position Settings**

Click the "LED Position" button to adjust the position of the LED.

It is recommended to shut off any halogen spotlights or sunlight in the room before starting the adjustment.

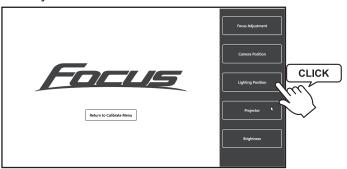

# - preparation 2 -

Place the ball in the center, middle and edge of the shotmat while looking at the screen.

#### - preparation 1 -

Before adjusting the position of the LED, if the screen is too bright or too darks, follow the steps bellow to increase or decrease the brightness values by using ◀ or ▶ button to make the screen can be clearly

- 1.Gamma
- 2. Exposure Time
- 3.Gain

seen.

4.Black Level

Leave behind

\*If you want to keep the current values that you just adjusted and use them next time ,click the "Leave Behind" button.

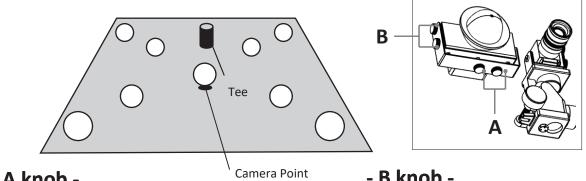

Adjust the LED position in order that it is in the center of the screen.

- B knob -- A knob -

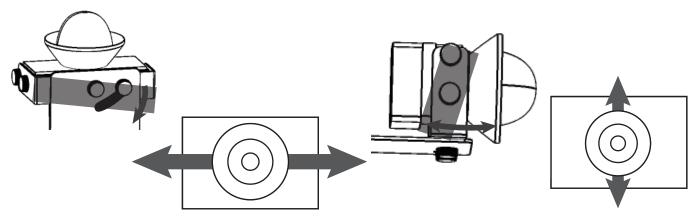

Adjust the LED position in order that it is in the center of the screen.

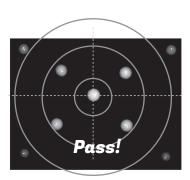

The brightness is in the center.

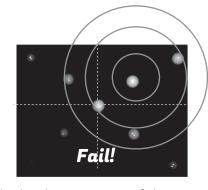

Refer to the example on the left side. In this case, the brightness is focused out of the center of the screen. It needs to use the knob A and knob B on the FOCUS to adjust the LED position to make it on the center of the screen.

The brightness is out of the center.

Click the "Projector Position" button to adjust the position of the LED.

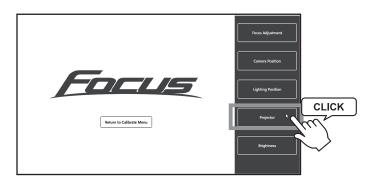

Look directly at the image which is projected on the shot mat instead of looking at the PC

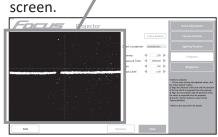

- preparation -

Refer to the example below. The image is projected directly on the shot mat.

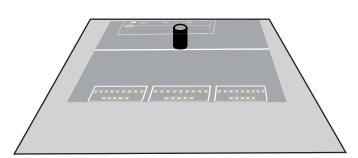

Move the projector to make the white centerline which is projected on the shotmat align with the tee on the shot mat.

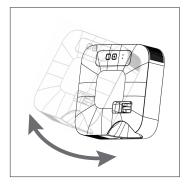

Example

Refer to the example below. The white centerline is approximately the same height as the tee and parallel to the shot mat.

Refer to the example below. The white centerline is lower than the tee position. Refer to the example below. The white centerline is not parallel to the sho tmat.

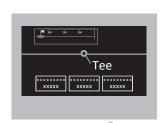

Best!

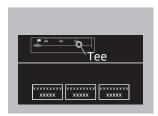

Fail!

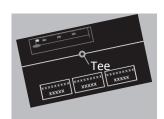

Fail!

# **Brightness Adjustment**

Click the "Brightness" button to adjust the brightness of when the camera is shooting. This part should adjust only if measurement was not possible. Usually, it is not necessary to adjust.

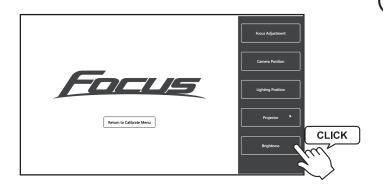

Adjust the gamma value so that it is the same as the example at the bottom of the page.

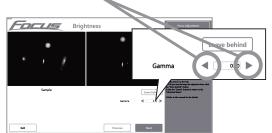

(2) Place a ball or a club on the shot mat first.

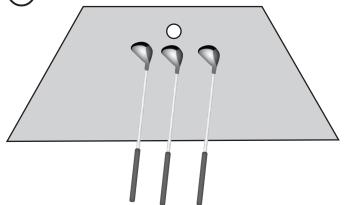

(3) Click the "leave behind" button.

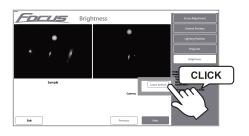

Even after adjusting the gamma value, the brightness is still different from the example at the bottom of the page, adjust the camera aperture directly.

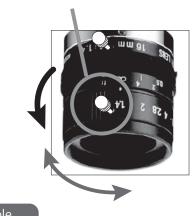

To adjust the aperture, manually rotate the lens left or right until the brightness is the same as the example at the bottom of the page. After adjusting, gently lock the lens by turning the bottom lens lock screw in clockwise.

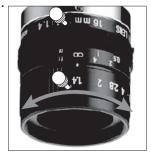

Example

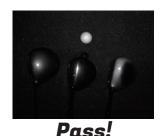

Too dark.

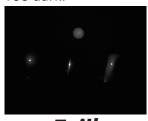

Fail!

Too bright.

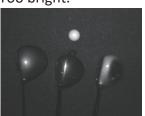

Fail!